## Browse/Search p.7

BROWSE: scroll down the Read Alberta eBooks homepage to view featured collections or tap the CATEGORIES button to view subjects.

SEARCH: Tap in the SEARCH bar to enter your search terms. Enter an author, title, subject, or combination to search.

#### Borrow & Download

1. Once you have located a title you are interested in, tap the BORROW button then CONFIRM YOUR LOAN. The loan period is 3 weeks. (Max. 7 titles out at a time)

2. Choose to READ ONLINE, DOWNLOAD\*, or continue browsing.

\*To DOWNLOAD a title, you need an app capable of reading eBook files. Cantook Station recommends the free ALDIKO, BLUEFIRE , or BOOKARI reading apps. Download the app BEFORE you try to download a title.

# Library eBooks for Mobile Devices

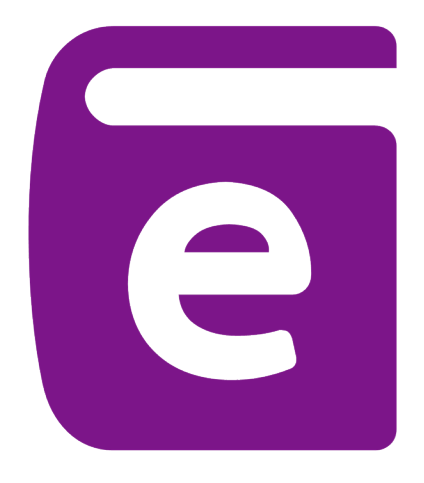

# Returning Borrowed Titles

Read Alberta eBooks (with Cantook Station) will return automatically at the end of their loan period (21 days).

#### **Help**

If you have questions or need help using Read Alberta eBooks (with Cantook Station):

1. Visit http://marigold.cantookstation.com and SIGN IN

2. Tap on the HELP tab

OverDrive | cloudLibrary | Read Alberta eBooks

eResources from your local public library and Marigold Library System

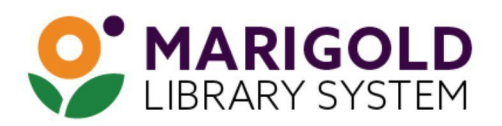

eResources & Digital Content | www.marigold.ab.ca/eresources October 2019

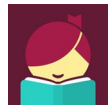

device.

Libby by OverDrive is a digital media service that enables you to borrow from a collection of 29,700+ eBooks (and eAudiobooks) using your library card. eBooks borrowed using the free Libby by OverDrive app can be streamed or downloaded on your mobile

# Getting Started

- 1. Download the free Libby by OverDrive app from your app store.
- 2. Open app, answer YES to the question "do you have a library card?"
- 3. Choose Search for a Library and search for your library by name.
- 4. Your library and TRAC Consortium should appear, tap to select.

5. Add your library card barcode and PIN. (If you don`t know your PIN, contact your local library).

## Browse/Search

BROWSE: scroll down the homepage to view featured collections, or choose the EXPLORE link.

SEARCH: Tap the  $\mathbb{Q}$  SEARCH link at the top left of the homepage. Enter an author, title, subject, or combination to search.

REFINE: Use the Refine  $\overline{f}$  tool to limit your results by format, availability, and more.

TIP: Be sure of the format type! An icon will indicate if the title you're looking at is an eAudiobook. **AUDIO** 

#### Help p.6 and the contract of the contract of the contract of the contract of the contract of the contract of the contract of the contract of the contract of the contract of the contract of the contract of the contract of t

If you have questions or need to troubleshoot using the cloudLibrary app:

1. In the app tap on the  $\mathcal \Omega$  icon on the bottom right of the screen.

2. Select HELP AND SUPPORT.

View the cloudLibrary tutorial at [https://my.nicheacademy.com/marigold/course/1301](https://4la.co/1XBZRW)

# Welcome to Read Alberta eBooks (with Cantook Station)

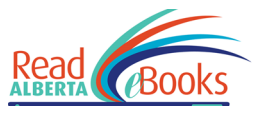

Read Alberta eBooks (with Cantook Station) is a digital media service that enables you to borrow from a collection of 1,880+ Alberta published

eBooks using your library card. eBooks borrowed through the Read Alberta eBooks (with Cantook Station) website can be downloaded to your mobile device through a third party reading app.

# Getting Started

\*Read Alberta eBooks (with Cantook Station) does NOT have an app. The eBooks can be accessed through the website using your mobile device's browser.

#### 1. Visit http://marigold.cantookstation.com

2. Tap the SIGN IN button at the top right. Enter your library card barcode and PIN (if you do not know your PIN, contact your local library)

REFINE: Use the  $\mathbf{V}$  FILTER tool to limit your results bby format, availability, and more.

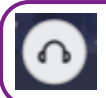

TIP: Be sure of the format type! An icon will indicate if the title you're looking at is an eAudiobook.

#### PLACING A HOLD:

eBooks in cloudLibrary are the same as print library books - only one user at a time may borrow a copy (as per publisher's licensing).

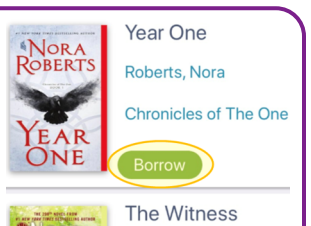

Roberts, Nora

**Hold** 

Available in 1 dav

For items that are currently borrowed by other users, you may choose to PLACE A HOLD. Once a hold is placed you will be notified by email when it is available for you. (Max. 10 holds at a time)

#### Borrow & Download

1. If the title you are interested in is available to borrow, tap the BORROW link. The loan period is 3 weeks. (Max. 10 titles out at a time)

2. Choose to READ or continue browsing. If you choose READ the title will automatically download.

# Returning eBooks/Audiobooks

eBook titles will return automatically at the end of the loan period. However, you may choose to return them early when finished so it can go to the next user in a timely fashion.

#### 1. Go to MY BOOKS.

2. Tap the red RETURN button next to the title you wish to return. Tap on OK to complete the return.

#### PLACING A HOLD:

eBooks in OverDrive are the same as print library books - only one user at a time may borrow a copy (as per publisher's licensing).

For items that are currently borrowed by other users, you may choose to PLACE A HOLD. Once a hold is placed you will be notified by email when it is available for you. (Max. 10 holds at a time)

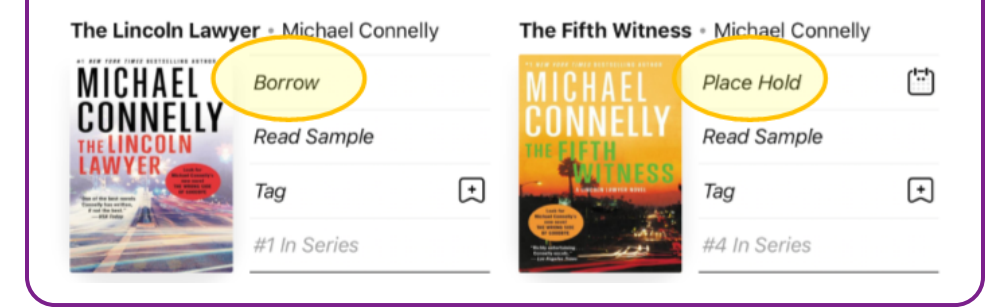

#### Borrow & Download

1. If the title you are interested in is available to borrow, tap the BORROW link. (Max. 10 titles out at a time)

2. Choose your loan period (7, 14, or 21 days), then tap BORROW! Your title will start automatically downloading. (Choose whether downloads occur while not connected to wifi in SETTTINGS.)

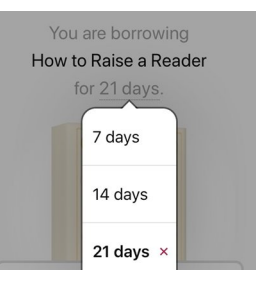

3. You may now continue browsing for more titles or OPEN BOOK to begin reading. If you choose to keep browsing, you may locate your borrowed titles at any time by going to your SHELF.

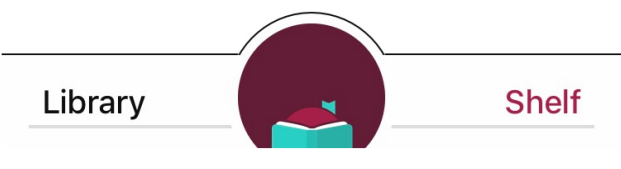

# Returning Borrowed Titles **p.3** p.3

eBook titles will return automatically at the end of the loan period. However, you may choose to return them early when finished so it can go to the next user in a timely fashion.

1. Go to your SHELF.

- 2. Tap MANAGE LOAN of the title you wish to return.
- 3. Choose RETURN EARLY then RETURN!

#### Renewing OverDrive eBooks

If your OverDrive eBook doesn't have any holds on it, you will be permitted to renew it. The renewal option activates three days prior to the end of the loan period.

1. Go to your SHELF.

- 2. Tap MANAGE LOAN of the title you wish to renew.
- 3. Choose RENEW LOAN then RENEW!

#### **Help**

If you have questions or need to troubleshoot using the Libby app:

1. In the app tap on the  $\approx$  icon at the top right of the screen.

2. Select HELP & SUPPORT.

View the OverDrive Tutorial at https://my.nicheacademy.com/ marigold/course/1451

## Welcome to cloudLibrary and the state of the p.4

cloudLibrary is a digital media service that enables you to borrow from a collection of 5,100+ eBooks (and eAudiobooks) using your library card. eBooks borrowed using the free cloudLibrary app can be downloaded on your mobile device.

#### Getting Started

1. Download the free cloudLibry by Bibliotheca app from your app store.

2. Open app, select your language preference and tap anywhere on the screen to continue.

3. Select your COUNTRY, STATE/REGION (Alberta), and LIBRARY (TRAC The Regional Automation Consortium) then tap NEXT.

4. Read and ACCEPT the terms and conditions.

5. Enter your library card barcode and PIN. (If you do not know your PIN contact your local library).

6. Read through or SKIP the app tour.

#### Browse/Search

BROWSE: Tap the  $\mathbb Q$  SEARCH link at the bottom of the screen. The Search/Browse page will open. Scroll down the page to view featured collections.

SEARCH: Tap the SEARCH field at the top of the screen. Enter an author, title, subject, or combination to search.